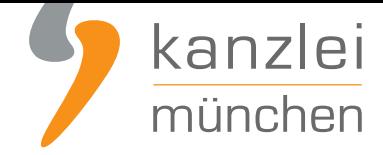

von Rechtsanwalt **Max-Lion Keller**, LL.M. (IT-Recht)

# Anleitung für eBay: AGB und Widerrufsbelehrung abmahnsicher einstellen

**In der nachfolgenden Handlungsanleitung der IT-Recht Kanzlei wird im Einzelnen erklärt, mit welchen Schritten Online-Händler ihren Auftritt bei eBay mit Blick auf AGB, Impressum, Widerrufsbelehrung, Datenschutz etc. abmahnsicher gestalten können. Zudem werden die Besonderheiten beim Programm "eBay-Plus" besprochen. Zuletzt wird eine Auswahl häufiger Abmahngründe bei eBay genannt.**

Sie möchten Ihren Verkauf bei eBay rechtlich absichern? Abmahnsichere und im Rahmen des Update-Service stets aktuell gehaltene **Rechtstexte für den Verkauf via eBay erhalten Sie bereits ab 9,90 Euro zzgl. MwSt. monatlich**.

## I. Abmahnsichere eBay-Rechtstexte

Grundvoraussetzung für den abmahnsicheren Verkauf über eBay ist zunächst einmal die Verwendung geeigneter Rechtstexte, wie:

- **Impressum**
- AGB & Kundeninformationen
- Widerrufsbelehrung
- Datenschutzerklärung

Abmahnsichere und im Rahmen des Update-Service stets aktuell gehaltene **Rechtstexte für den Verkauf via eBay erhalten Sie bereits ab mtl. 9,90 Euro**.

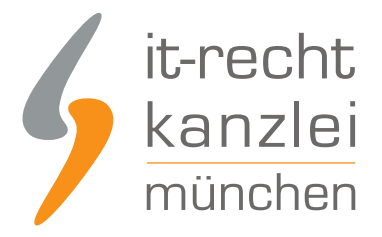

## II. eBay-Einstellungsmaske für Rechtstexte

Zur Einbindung der Rechtstexte in Ihre eBay-Präsenz klicken Sie unter **"Mein eBay"** auf den Reiter **"eBay-Konto"** und dann auf **"Einstellungen"**.

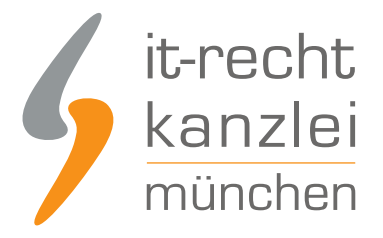

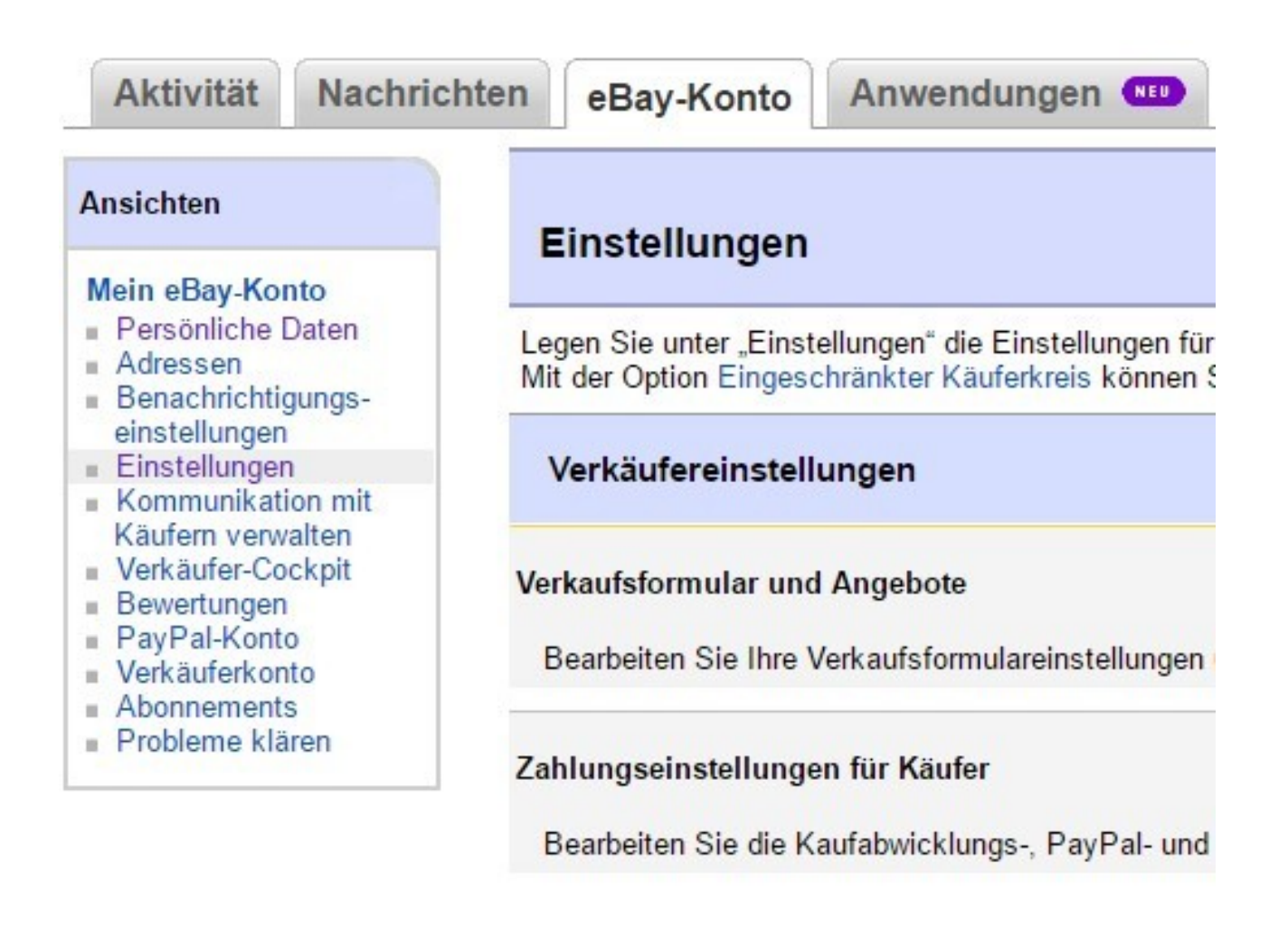

In den **"Einstellungen"** scrollen Sie nach unten zum Punkt **"Einstellungen für gewerbliche Verkäufer"** und klicken dort bei Auswahl des Punktes **"Rechtliche Informationen des Verkäufers in Angeboten anzeigen"** rechts auf **"Bearbeiten"**:

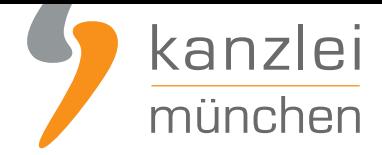

### Einstellungen für gewerbliche Verkäufer

Umsatzsteuerbefreiung für eBay-Gebühren (nicht für alle Verkäufer verfügbar)

Rechtliche Informationen des Verkäufers in Angeboten anzeigen

Unter der Überschrift **"Rechtliche Informationen des Verkäufers"** sind nun die Rechtstexte in diverse Textfelder einzubinden (dazu siehe weiter unten).

### III. Impressum

Vorab Hinweis für **Mandanten der IT-Recht Kanzlei**:Ihr Impressum ist hier **im Mandantenportal** jederzeit abrufbar für Sie hinterlegt:

eBay übernimmt vorausfüllend die von Ihnen im Rahmen der Accounterstellung angegebenen Anbieterinformationen. Vergleichen Sie die Angaben auf ihre Richtigkeit.

Fügen Sie nun bei eBay entsprechend den genannten Feldern die Informationen Ihrer Unternehmung ein (auch die Tel.Nr und Mailadresse sind Pflichtangaben):

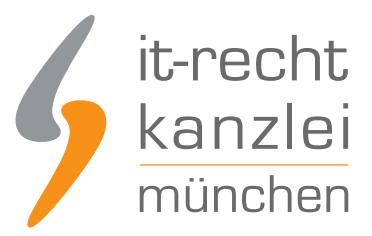

#### Anbieterkennzeichnung

Als gewerblicher Verkäufer sind Sie gesetzlich dazu verpflichtet, Ihre Informationen zur Verkäuferidentifizierung anzugeben.

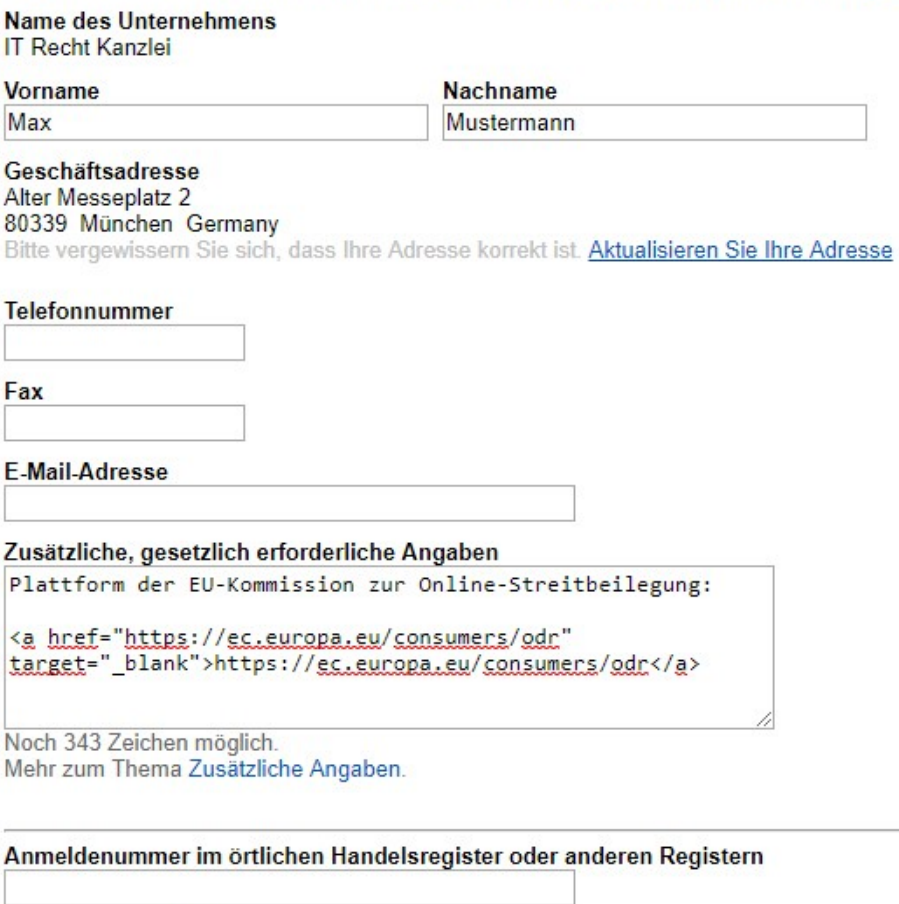

Umsatzsteuer-Identifikationsnummer DE v DE252791253

Die Mehrwertsteuer wird auf meinen Rechnungen separat ausgewiesen.

**Wichtig:** Fügen Sie unter dem Punkt **"Zusätzliche, gesetzlich erforderliche Angaben"** den Hinweis auf die Online-Streitschlichtungsplattform (OS-Plattform) ein:

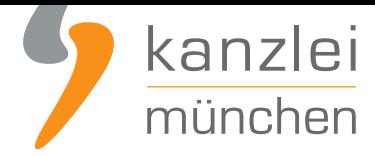

```
<a href="https://ec.europa.eu/consumers/odr/"
target="_blank">https://ec.europa.eu/consumers/odr/</a>
```
#### **Achtung: Der Link https://ec.europa.eu/consumers/odr muss klickbar sein.**

Dazu ist folgender HTML-Code zu verwenden, der wie erwähnt im normalen Klartextfeld (es gibt keine gesonderte HTML-Ansicht) einzugeben ist:

Link auf die Online-Streitbeilegungs-Plattform der EU: <a href="https://ec.europa.eu/consumers/odr" target="\_blank">https://ec.europa.eu/consumers/odr/</a>

#### **Hinweis zur Kontrolle:**

Der klickbare Link ist für Sie als eBay-Händler/in nur sichtbar, wenn Sie nicht gleichzeitig auch bei eBay eingeloggt sind. Beachten Sie bitte auch, dass es einige Zeit in Anspruch nehmen kann, bis die Änderungen von eBay übernommen werden.

Um den jeweiligen Schritt zu speichern gehen Sie bitte auf den entsprechenden Button am Ende der Maske.

Weitere Infos hierzu und insbesondere zur Vorgehensweise bei nachträglicher Änderung bereits bestehender Angebote finden Sie in unserem ausführlichen Leitfaden Verlinkung auf OS-Plattform in der Infothek/Leitfäden im **Mandantenportal der IT-Recht Kanzlei**.

Auch weiterführend hierzu: Die Informationen im **Rechtsportal von eBay**.

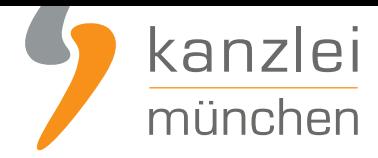

**Achtung: Vorhalten eines Impressums im Rahmen von eBay Shops**Der nachfolgende Hinweis betrifft alle eBay-Händler, die über eBay.de verkaufen und dort einen eigenen **eBay Shop** betreiben.Im Rahmen des Shops stellt eBay.de Ihnen über die eigentlichen Verkaufsangebote hinaus einen eigenständigen "Shop" bei eBay.de zur Verfügung, den Sie zum Teil auch selbst gestalten können (z.B. eigenes Layout hinterlegen und Informationen hinzufügen).Sofern ein solcher Shop betrieben wird, kann dieser über den folgenden Link aufgerufen werden: http://stores.ebay.de/xxxxx (xxxxx i[st durch den](http://verkaeuferportal.ebay.de/ebay-shops-vorteile-im-ueberblick) eigenen Mitgliedsnamen zu ersetzen).Problematisch ist dabei, dass im Rahmen der Standardeinstellungen im Rahmen der oben genannten Shopseiten kein Impressum des Verkäufers dargestellt wird. Ein solches ist zwar erreichbar, wenn ein im Shop dargestelltes Angebot aufgerufen wird. Es fehlt jedoch an einem eindeutigen Hinweis, dass das Impressum auf diese Art erreicht werden kann.Wird ein eBay-Shop ohne vom Verkäufer eigenständig korrekt hinzugefügtes Impressum betrieben, stellt dies nach Auffassung der IT-Recht Kanzlei einen (abmahnbaren) Verstoß gegen § 5 TMG dar.Wir empfehlen daher allen betroffenen Händlern, das Impressum auch in den jeweiligen eBay-Shop zu integrieren. Das Impressum muss im Rahmen des eBay Shops durch ein entsprechendes Signalwort wie "Impressum" oder "Kontakt" auffindbar sein.Dies kann z.B. dadurch geschehen, dass Sie eine entsprechende "Shop-Seite" mit der Bezeichnung "Impressum" erstellen und auf dieser Seite dann Ihr vollständiges Impressum einfügen. Dann sollte im "eBay-Shop" links in der Übersicht der "Shop-Seiten" eine Seite mit der Bezeichnung "Impressum" angezeigt werden. Durch Klicken auf diese wird dann die Seite mit den Impressumsangaben geöffnet. Alternativ können die Impressumsangaben auch im gestaltbaren Kopf- und Fußbereich des "eBay Shops" (wo sich meist Logos / Banner des Verkäufers finden) als Text eingebunden werden. Hierbei ist zu beachten, dass es sich dann bei der Darstellung der notwendigen Impressumangaben um Text handeln muss (d.h., die Angaben müssen markierbar und kopierbar sein), und nicht um eine reine Grafik- oder Bilddatei.Die Impressumsangaben müssten dann auf jeder Seite des "eBay-Shops" dargestellt werden bzw. über eine entsprechende Verlinkung mit der Bezeichnung "Impressum" oder "Kontakt" aufrufbar sein. Weitere Informationen finden Sie **hier**.

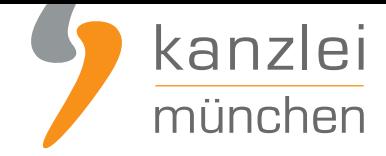

## IV. Widerrufsbelehrung, inkl. Muster-Widerrufsformular

Vorab Hinweis für **Mandanten der IT-Recht Kanzlei**:Ihre eBay-Widerrufsbelehrung ist **hier im Mandantenportal** jederzeit abrufbar für Sie hinterlegt:

Die Widerrufsbelehrung geben Sie in das vorgegebene Feld ein. Hierzu öffnen Sie nach Konfiguration der Widerrufsbelehrung der IT-Recht Kanzlei das Dokument in dem ausgewählten Format und kopieren den kompletten Text samt Überschrift aus der Datei (Strg+C = Kopieren). Anschließend fügen Sie den kopierten Text in das vorgenannte Textfeld ein (Strg+V=Einfügen):

#### Widerrufsbelehrung Widerrufsbelehrung Verbraucher haben das Recht, den Artikel unter den unten aufgeführten Bedingungen zurückzugeben. Widerrufsbelehrung & Widerrufsformular Verbrauchern steht ein Widerrufsrecht nach folgender Maßgabe zu, wobei Verbraucher jede natürliche Person ist, die ein Rechtsgeschäft zu Zwecken abschließt, die überwiegend weder ihrer gewerblichen noch ihrer Noch 639 Zeichen möglich.

Als gewerblicher Verkäufer sind Sie gesetzlich verpflichtet, Verbraucher über ihr Widerrufsrecht zu informieren. Informieren Sie sich über die Bestimmungen des Fernabsatzrechts bezüglich der Rücknahmebedingungen.

Hinweis: Wenn Sie über das Verkaufsformular, den Turbo Lister oder andere Tools einstellen, können Sie für jeden Artikel spezifische Angaben zu den Rücknahmebedingungen machen. Diese spezifischen Rücknahmebedingungen ersetzen Ihre allgemeinen Rücknahmebedingungen nur für diesen einen Artikel.

Sollte das Feld für die Eingabe der Widerrufsbelehrung dort nicht sichtbar sein, sondern der Satz "Bitte legen Sie Ihre Rücknahmebedingungen in den Rahmenbedingungen fest" angezeigt werden, klicken Sie bitte einmal auf das Wort "Rahmenbedingungen". Dann sollte eine Eingabe möglich sein.

#### **Wichtiger Hinweis: Für das spätere Einstellen von konkreten eBay-Angeboten**

Bei der Erstellung von eBay-Angeboten unter "Angebot erstellen" verlangt eBay unter dem Feld "Andere Details hinzufügen" die Angabe zweier Einstellungen:

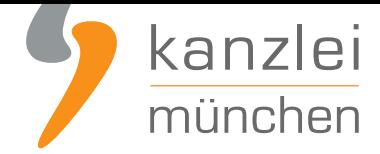

- Die Angabe der Widerrufsfrist entweder 14 Tage oder 1 Monat.
- Die Angabe, wer die Rücksendekosten zu tragen hat entweder der Verkäufer oder der Käufer.

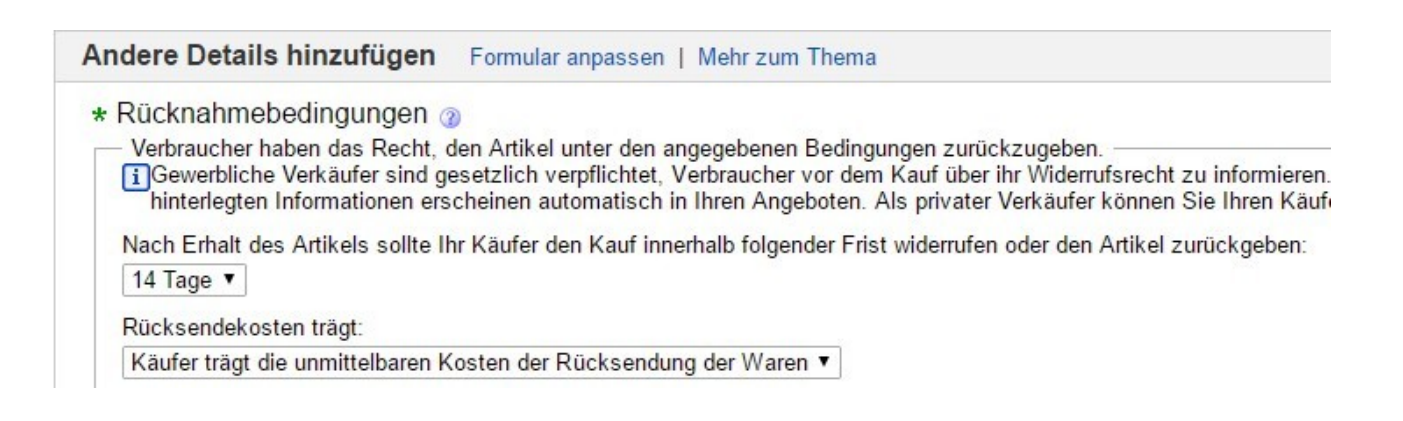

Achten Sie bei der Auswahl zwingend darauf, dass Sie hier gleichlautende Angaben zur eingefügten Widerrufsbelehrung machen. Die Angaben dürfen also denjenigen entsprechen, die Sie ursprünglich bei der Konfiguration der Widerrufsbelehrung im Mandantenportal ausgewählt haben. Bei widersprechenden Widerrufsbelehrungen in nur 1 Angebot besteht akute Abmahngefahr.

Weitere Informationen zu den Rücknahmebedingungen stellt eBay seinen Mitgliedern **hier** zur Verfügung.

## V. Allgemeine Geschäftsbedingungen, inkl. Kundenin[form](http://pages.ebay.de/help/sell/your-return-policy.html)ationen und Datenschutz

Vorab Hinweis für **Mandanten der IT-Recht Kanzlei**:Die eBay-AGB sind hier **im Mandantenportal** jederzeit abrufbar für Sie hinterlegt. Die Datenschutzerklärung befindet sich dabei am Ende der eBay-AGB.

Die Allgemeinen Geschäftsbedingungen und Datenschutzerklärung geben Sie in das vorgegebene Feld ein. Hierzu öffnen Sie nach Konfiguration der AGB der IT-Recht Kanzlei das Dokument in dem ausgewählten Format und kopieren den kompletten Text samt Überschrift aus der Datei (Strg+C = Kopieren). Anschließend fügen Sie den kopierten Text in das vorgenannte Textfeld ein (Strg+V=Einfügen):

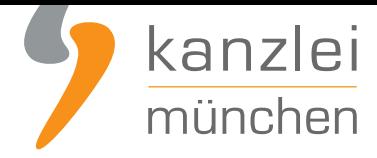

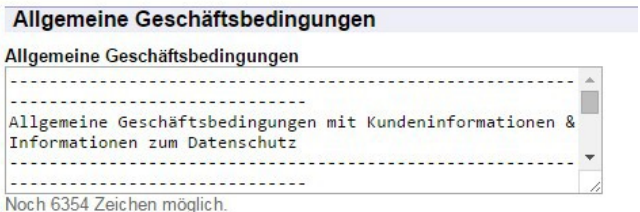

Um den jeweiligen Schritt zu speichern gehen Sie bitte auf den entsprechenden Button am Ende der Maske.

Weitere Informationen zu den Allgemeinen Geschäftsbedingungen stellt ebay seinen Mitgliedern **hier** zur Verfügung.

#### **Achtung, bitte beachten: Bereits aktive Angebote werden nach der Änderung nicht automatisch aktualisiert.**

Gerne erläutern wir Ihnen nachfolgend, wie Sie die Änderungen an Ihren AGB auch in Ihre aktiven Angebote übernehmen können:

- 1. Klicken Sie in Mein eBay in der linken Spalte unter "Verkaufen" auf "Aktiv".
- 2. Markieren Sie die aktiven Angebote, die Sie bearbeiten möchten, und klicken Sie dann auf "Bearbeiten".
- 3. Wählen Sie aus, ob Sie die markierte Auswahl an Artikeln oder alle aktiven Angebote bearbeiten möchten.
- 4. Markieren Sie auf der nächsten Seite die Angebote, die Sie nun ändern möchten.
- 5. Klicken Sie anschließend auf Bearbeiten und wählen den Punkt "Rücknahmebedingungen" aus.
- 6. Wenn Sie nur die geänderten AGB bei Ihren Angeboten ändern möchten, dann klicken Sie im nächsten
- Fenster nur auf die Schaltfläche "Speichern und Schließen".
- 7. Wählen Sie nun die Schaltfläche "Alle senden" aus.
- 8. In dem nächsten Überblicks-Fenster werden mit der Schaltfläche "Bestätigen und kostenpflichtig einstellen" Ihre aktuellen AGB aus Mein eBay in die Angebote übernommen.

Wenn Sie die Artikel erfolgreich überarbeitet haben, erhalten Sie eine Bestätigung.

#### **Was müssen Sie beachten, wenn Sie aktive Angebote überarbeiten?**

Sie können Änderungen nur vornehmen, wenn:

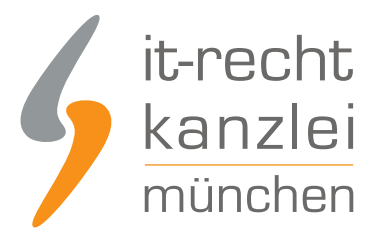

- Sie noch keine Gebote erhalten haben.
- das Angebot noch mindestens 12 Stunden aktiv ist und
- keine offenen Preisvorschläge zu diesem Angebot vorliegen.

## VI. Zusätzlich erforderlich: Übermittlung der AGB in Textform

Sie müssen Ihren Kunden - sofern diese als Verbraucher handeln - Ihre AGB für eBay zusätzlich in Textform (E-Mail, Fax oder Brief) übermitteln. Die bloße Darstellung im Internet bei eBay reicht insoweit nicht aus. Dies ergibt sich aus § 312f Abs. 2 BGB. Danach ist der Unternehmer bei Fernabsatzverträgen verpflichtet, dem Verbraucher eine Bestätigung des Vertrags, in der der Vertragsinhalt wiedergegeben ist, innerhalb einer angemessenen Frist nach Vertragsschluss, spätestens jedoch bei der Lieferung der Ware oder bevor mit der Ausführung der Dienstleistung begonnen wird, auf einem dauerhaften Datenträger zur Verfügung zu stellen. Die Bestätigung nach Satz 1 muss die in Artikel 246a des Einführungsgesetzes zum Bürgerlichen Gesetzbuche genannten Angaben enthalten, es sei denn, der Unternehmer hat dem Verbraucher diese Informationen bereits vor Vertragsschluss in Erfüllung seiner Informationspflichten nach § 312d Absatz 1 auf einem dauerhaften Datenträger zur Verfügung gestellt.

Diese Verpflichtung bezieht sich nicht nur auf Ihre AGB sondern auch auf Ihre Widerrufsbelehrung nebst Widerrufsformular. Allerdings wird die Widerrufsbelehrung bereits von eBay in Ihrem Auftrag per E-Mail an den Kunden übermittelt, wenn dieser bei eBay eine Bestellung ausgeführt hat und Sie die Widerrufsbelehrung nebst Widerrufsformular in dem hierfür von eBay vorgesehenen Textfeld hinterlegt haben. Daher müssen Sie die Widerrufsbelehrung nicht zusätzlich selbst noch in Textform an den Kunden übermitteln. Wenn Sie es dennoch tun, ist dies unschädlich.

Wir empfehlen Ihnen, Ihre AGB (und ggf. die Widerrufsbelehrung nebst Widerrufsformular) in die Erstkontakt-E-Mail, die Sie dem Kunden nach Zugang der Bestellung zuschicken, einzupflegen. Dafür können Sie ggf. auch das für die Kontaktaufnahme mit dem Kunden von eBay bereitgestellte E-Mail-System nutzen, wobei Sie den Inhalt der auf diesem Wege versendeten E-Mail zu Beweiszwecken dokumentieren sollten. Alternativ können Sie die Texte in ausgedruckter Form (etwa auf der Rückseite der Rechnung) der Warenlieferung beifügen.

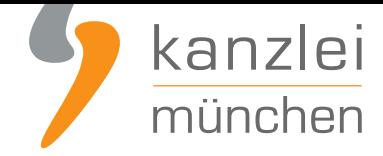

## VII. Hinweis zur Batterieentsorgung

Vorab Hinweis für **Mandanten der IT-Recht Kanzlei**:Das Muster zur Batterieentsorgung der IT-Recht-Kanzlei ist **im Mandantenportal** jederzeit abrufbar für Sie hinterlegt:

Beim Handel mit Batterien/Akkus - auch wenn diese in Geräten enthalten bzw. diesen beigelegt sind haben Sie Ihre Kunden hinsichtlich der Entsorgung von Altbatterien zu informieren.

Nutzen Sie hierfür das Muster der IT-Recht Kanzlei.

Sie haben dabei folgende Möglichkeiten, um den gesetzlich vorgegebenen Hinweispflichten nachzukommen:

#### **Erste Möglichkeit: Hinweise direkt in den eBay-Angeboten darstellen**

Die Hinweise zur Altbatterieentsorgung können direkt in den eBay-Angeboten (Artikelbeschreibung) erfolgen - und zwar leicht sichtbar wie auch deutlich lesbar.

#### **Zweite Möglichkeit: Hinweise unter Button "Batterieentsorgung" hinterlegen**

Sie haben die Möglichkeit, von der eBay-Artikelbeschreibung aus auf die Mich-Seite oder eine eBay-Shopseite wie folgt zu verlinken: "Informationen zur Entsorgung Ihrer Batterien finden Sie hier". (Auf der verlinkten Seite ist sodann der komplette Hinweistext abzulegen.)

#### **Dritte Möglichkeit: Hinweise der Warensendung beifügen**

Die Hinweise zur Altbatterieentsorgung können dem Kunden auch nur in Schriftform übermittelt, also etwa der Warensendung mit beigefügt werden.

Hinweis: Dass bloße Versenden einer E-Mail mit den Hinweisen zur Altbatterieentsorgung wäre nicht ausreichend, also abmahnbar. Grund: E-Mails haben grundsätzlich keine Schriftform (OLG Frankfurt (30.4.2012 - Az. 4 U 269/11).

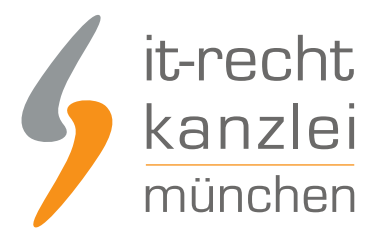

## VIII. Aktualisierung von Rechtstexten auf eBay

Rechtliche Änderungen können zur Folge haben, dass bereits in Verwendung befindliche eBay-Rechtstexte nachträglich aktualisiert werden müssen.

Im Folgenden soll aufgezeigt werden, wie dies für alle aktiven eBay-Angebote eines Shops gebündelt erfolgen kann, ohne dass diese zunächst beendet und sodann erneut eingestellt werden müssen.

Zum Aktualisieren oder Abändern von Rechtstexten, die bereits in Angeboten hinterlegt worden sind, muss im Bereich "mein eBay" der Reiter "Aktivität" in der Kopfleiste ausgewählt werden. In der sich öffnenden untergeordneten Übersicht ist sodann unter dem Titel "Zusammenfassung" der Menüpunkt "Verkaufsmanager Pro" bzw. "Verkaufen" anzuklicken, der eine Zusammenfassung aller Angebote aufrollt.

Klicken Sie innerhalb dieser Zusammenfassung auf die Sparte "aktiv".

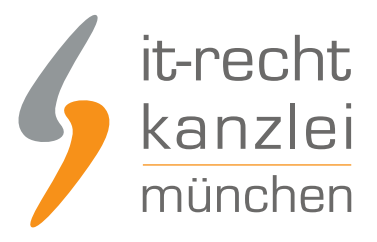

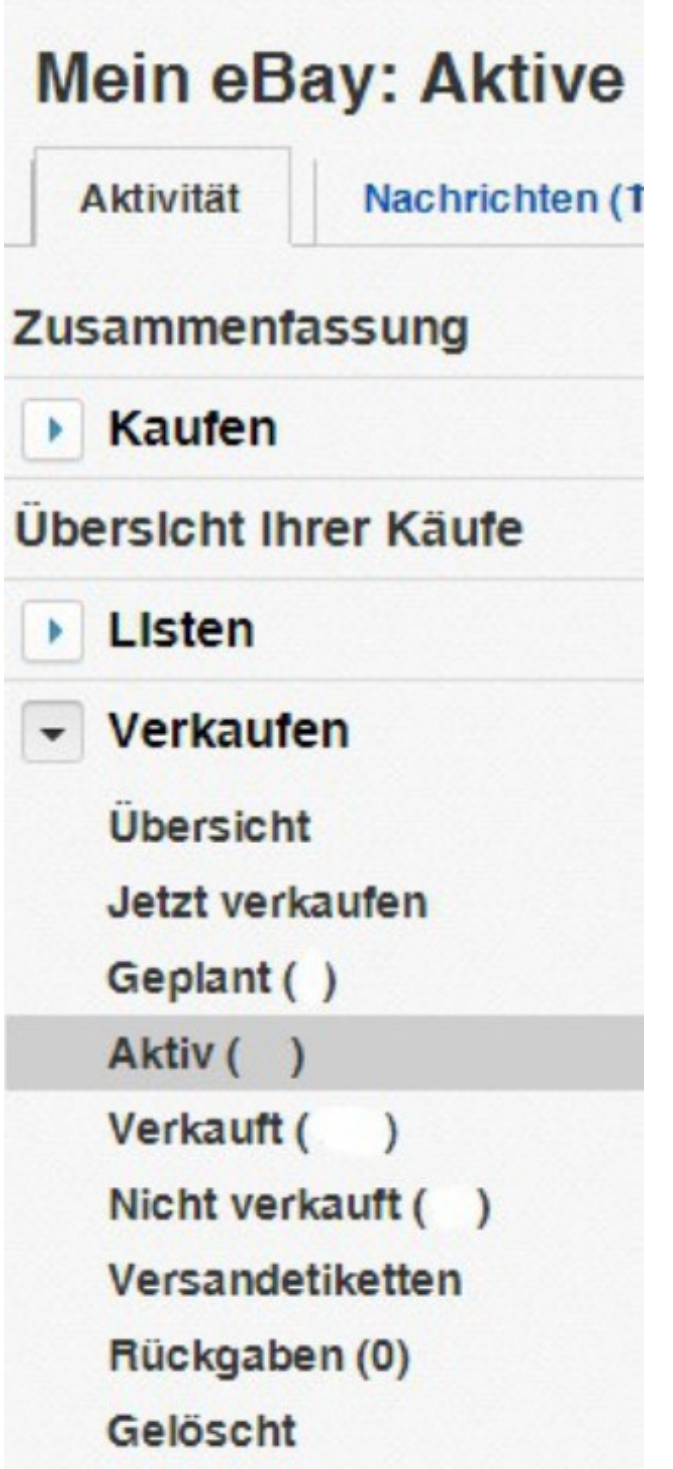

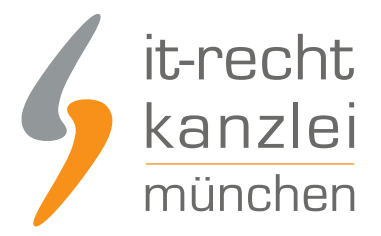

Sie werden im Folgenden auf eine Übersicht all Ihrer aktiven Angebote weitergeleitet. Hier können Sie per Opt-In-Häkchen, das sich links neben den einzelnen Posten befindet, auswählen, welche Angebote im Rahmen einer Bearbeitung mit den aktualisierten Rechtstexten versehen werden sollen. Durch einen Klick auf das Generalhäkchen oberhalb der Übersicht links neben "Notiz hinzufügen" werden alle Angebote ausgewählt.

Haben Sie die zu überarbeitenden Angebote individualisiert, klicken Sie oberhalb der Übersicht auf das Feld "Bearbeiten".

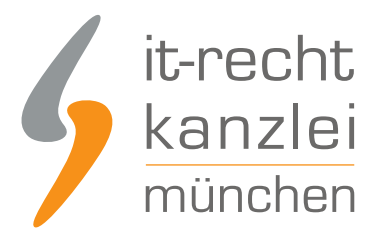

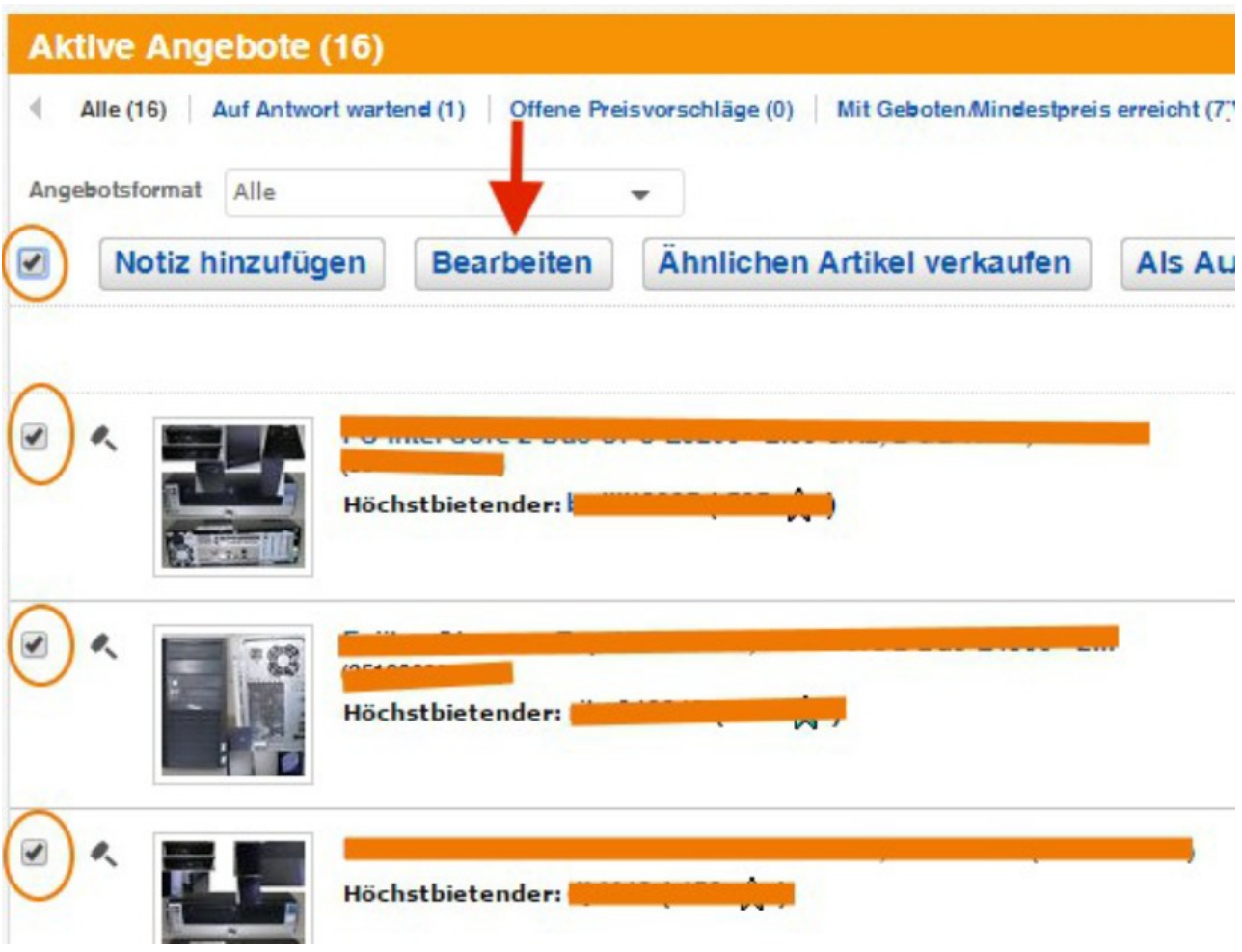

Von den daraufhin erscheinenden Aktionsoptionen ist die Alternative "Alle Angebote bearbeiten" zu wählen.

Es öffnet sich ein Fenster, welches die ausgewählten Angebote im Bearbeitungsmodus anzeigt. Hier können nun die aktualisierten Rechtstexte für alle Angebote gemeinsam gegen die zuvor verwendeten ausgetauscht werden.

Abschließend ist ein Klick auf das Feld "Bestätigen" erforderlich.

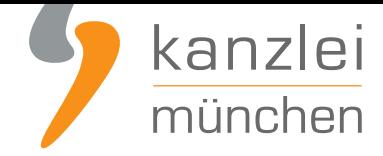

## IX. Anpassungen des Layouts der Artikeldetailseite bei eBay.de

Am 11.11.2016 wurden bei eBay.de umfassende Änderungen am Layout der Artikelseiten durchgeführt. AGB, Widerrufsbelehrung und Impressumsangaben werden nun standardmäßig nicht mehr direkt auf der Seite angezeigt, sondern müssen durch Klicken auf einen Hinweistext aktiv aufgerufen werden.

Leider sind die von eBay verwendeten Hinweistexte etwas knapp ausgefallen. Nähere Informationen finden Sie in **unserem Newsbeitrag hier**.

Eine konkrete Abmahngefahr wegen der Änderungen im Layout sehen wir derzeit nicht.

Sofern Sie je[doch im Freitextfeld bei "Rec](https://www.it-recht-kanzlei.de/layout-ebay-agb-widerrufsbelehrung-agb-impressum-anzeige.html)htliche Informationen des Verkäufers" (welches immer direkt angezeigt wird) noch ausreichend freie Zeichen zur Verfügung haben (laut eBay.de sind dort bis zu 500 Zeichen Text möglich), empfehlen wir Ihnen, dort (zusätzlich zu bereits bestehenden Hinweisen, wie etwa auf die OS-Plattform) den folgenden klarstellenden Hinweis zu platzieren:

"Für die AGB mit Kundeninformationen auf "Allgemeine Geschäftsbedingungen für dieses Angebot" und für Muster-Widerrufsformular auf "Vollständige Widerrufsbelehrung" klicken."

**Achtung:** Stellen Sie den o.g. Hinweis **zusätzlich zu bereits bestehenden Hinweisen** im Freitextfeld (wie etwa auf die OS-Plattform, Kleinunternehmerregelung oder WEEE-Registrierungsnummer etc.) dar und entfernen die bestehenden Hinweise dort keinesfalls.

**Hinweis:** Sofern Sie diesen Hinweis aufgrund der "Zeichenknappheit" dort nicht hinterlegen können, ist uns leider keine technische Möglichkeit bekannt, diesen Hinweis zentral für alle eBay-Angebote zu erteilen. Wir stehen auch diesbezüglich bereits mit eBay in Kontakt, um eine Erhöhung der maximalen Zeichenanzahl zu erreichen. Da dies aber nicht in unserem Einflussbereich steht, bitten wir von entsprechenden Anfragen diesbezüglich abzusehen.

Alternativ kann der Hinweis natürlich auch in der jeweiligen Artikelbeschreibung gegeben werden.

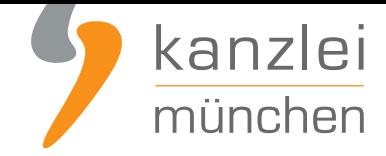

## X. Besonderheit bei "eBay Plus": Konfiguration in den AGB erforderlich

Ebay verlangt seit dem 27.06.2016, dass Verkäufer im Rahmen von" eBay Plus" auch gewerblichen Käufern ein freiwilliges, einmonatiges "Rückgaberecht" einräumen müssen. Das "Rückgaberecht" von gewerblichen Käufern im Rahmen von "eBay Plus" soll unter denselben Voraussetzungen und zu denselben Konditionen bestehen wie das Widerrufsrecht eines Verbrauchers für denselben Artikel.

Weitere Informationen finden Sie **hier**.

Hinweis für **Mandanten der IT-Recht Kanzlei**: Sollten Sie am eBay-Plus Programm teilnehmen, so konfigurieren Sie entsprechend I[hre](https://www.it-recht-kanzlei.de/ebay-plus-gewerbliche-kaeufer.html) **im Mandantenportal** hinterlegten AGB für eBay.de (beantworten Sie dazu die Frage "Nehmen Sie als Verkäufer am eBay-Programm "eBay Plus" teil?" mit "Ja") und übernehmen die AGB dann erneut in ihre eBay-Angebote. Eine spezielle Widerrufsbelehrung für eBay Plus ist seit [November 2019 nicht mehr erford](https://www.it-recht-kanzlei.de/agb-starterpaket.php)[erlich, da ein](https://www.it-recht-kanzlei.de/Portal/login.php) Hinweis auf eBay Plus in die normale eBay-Widerrufsbelehrung integriert worden ist.

## XI. Eine Auswahl häufiger Abmahngründe bei eBay

### 1. Abmahnfalle Versandkostenangabe auf eBay

Auf der Plattform eBay ist dringend darauf zu achten, dass die Versandkosten ordnungsgemäß angegeben werden, hierbei gilt der Grundsatz: Wer den Versand in ein bestimmtes Land anbietet, muss auch die anfallenden Versandkosten nennen. In den Backend-Einstellungen können eBay-Händler das Liefergebiet auswählen und die entsprechenden Versandkosten hinterlegen.

Wählt ein eBay-Händler z.B. den weltweiten Versand aus (= der Händler möchten den weltweiten Versand anbieten), muss für jedes Land der Versandkostenwert im Backend eingepflegt werden (dies kann selbstverständlich auch ein kostenloser Versand sein), diese Versandkosten kann der Kunde sodann auf der eBay-Angebotsseite unter dem Reiter "Versand und Zahlungsmethoden" abrufen.

Wird für ein Land oder mehrere Länder, in welche der Versand angeboten wird, keine Versandkostenangaben bei eBay hinterlegt, erscheint auf der Informationsseite zum Versand unter dem

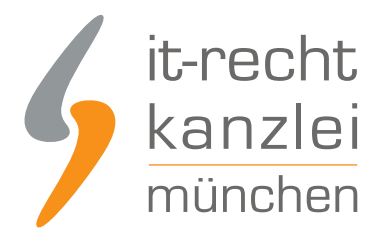

Reiter "Versand und Zahlungsmethoden" der nachstehende, unzulässige und abmahnbare Hinweis:

"Dieser Artikel wird nach [ausgewähltes Land] geliefert, aber der Verkäufer hat keine Versandoptionen festgelegt. Kontaktieren sie den Verkäufer und fragen Sie, mit welcher Versandmethode an Ihren Standort verschickt werden kann."

Die Aufforderung zur Erfragung der (auch ausländischen) Versandkosten ist nach herrschender Rechtsprechung unzulässig und im besonderen Maße abmahngefährdet.

Was müssen eBay-Händler jetzt tun? Sie sollten in Ihren Einstellungen zum Versand kontrollieren, ob Sie für alle Länder, für welche Sie einen Versand anbieten, die entsprechenden Versandkostenangaben (hierzu zählt auch die Angabe, dass ein kostenloser Versand angeboten wird) hinterlegt haben, damit diese im Bereich "Versand und Zahlungsmethoden" dem Kunden angezeigt werden.

### 2. Grundpreisangabe bei eBay zwingend am Anfang der Artikelüberschrift erforderlich!

Achtung: Aufgrund der derzeitigen technischen Gegebenheiten bei eBay müssen ggf. anzugebende Grundpreise zwingend in den Artikelüberschriften genannt werden! Nur so kann derzeit beim Verkauf über die eBay-Plattform gewährleistet werden, dass die Grundpreise

- in unmittelbarer Nähe des Endpreises stehen und
- in allen relevanten Ansichten auf der Plattform eBay dargestellt werden.

Und: Es reicht **nicht** aus, den Grundpreis in der Mitte oder am Ende der eBay-Artikelüberschrift zu nennen. Grundpreise sind ausnahmslos (!) am Anfang in den Artikelüberschriften darzustellen. Grund: Es gibt Ansichten auf der Plattform eBay, in denen die Artikelüberschrift nicht komplett dargestellt wird, wenn der Grundpreis nicht am Anfang der Artikelüberschrift dargestellt wird, kann es passieren, dass die Grundpreisangabe "abgeschnitten" wird.

Die von eBay zur Verfügung gestellte Möglichkeit zur Grundpreisangabe **genügt nicht**, da es bestimmte Einstellung gibt, in denen die Grundpreise nicht dargestellt werden, obgleich die Grundpreisangabe von eBay aktiviert ist und ein Grundpreis auch angezeicht werden müsste.

Hinweis: Derzeit werden viele Online-Händler abgemahnt, welche Grundpreise nicht am Anfang der Artikelüberschriften platziert haben.

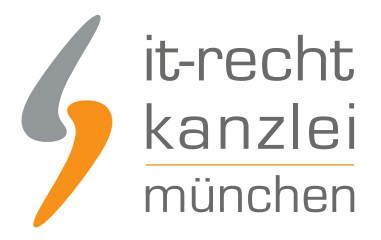

### 3. Angabe widersprüchlicher Widerrufsfristen

Im Rahmen des Hinweises bei eBay "Widerrufsrecht Frist x" muss unbedingt ein Gleichlauf zu der in der von Ihnen vorgehaltenen Widerrufsbelehrung genannten Frist hergestellt werden. Wählen Sie im Rahmen des Hinweises bei eBay z.B. "1 Monat" aus, muss auch im Rahmen der Konfiguration der Widerrufsbelehrung als Fristlänge "1 Monat" ausgewählt werden. Wählen Sie dort stattdessen z.B. "14 Tage" aus, würde im selben eBay-Angebot einmal "1 Monat" (Hinweis bei eBay) und einmal "14 Tage" (in Ihrer Widerrufsbelehrung) als Länge der Widerrufsfrist genannt. Dies wäre abmahnbar, da irreführend.

Bitte beachten Sie zudem, dass "1 Monat" ungleich 30 Tage oder 31 Tage ist. Wenn Sie bei dem Hinweis bei eBay "1 Monat" auswählen, dürfen Sie keinesfalls bei der Konfiguration der Widerrufsbelehrung "30 Tage" auswählen, da auch dies abmahnbar wäre.

Achtung: eBay-Nutzer haben uns mehrfach berichtet, dass bereits die Teilnahme an bestimmten eBay-Programmen (z.B: "Top-Verkäufer") dazu führen kann, dass eBay den Hinweis zu der Widerrufsfrist in den Angeboten auf "1 Monat" abändert, ohne dass dies dem Verkäufer bewusst ist.

### 4. Widersprüchlicher Hinweis zu den Rücksendekosten

Ebay verlangt zudem einen Hinweis, wer im Widerrufsfall die unmittelbaren Kosten der Rücksendung zu tragen hat. Auch diesbezüglich ist unbedingt darauf zu achten, dass hier ein Gleichlauf zwischen diesem Hinweis und der Formulierung dazu in der von Ihnen vorgehaltenen Widerrufsbelehrung besteht. Sofern Sie bei eBay im Rahmen des Hinweises auswählen "Käufer trägt die unmittelbaren Kosten der Rücksendung der Waren" muss in der Widerrufsbelehrung die Aussage "Sie tragen die unmittelbaren Kosten der Rücksendung der Waren." erscheinen, welche sich mit den Angaben im Hinweis bei eBay deckt (mit "Sie" wird der Verbraucher angesprochen).In diesem Fall darf im Rahmen der Widerrufsbelehrung dann nicht die alternative Formulierung "Wir tragen die Kosten der Rücksendung." enthalten sein, da dies dann im Widerspruch zum Hinweis bei eBay stünde und abmahnbar wäre.

Dagegen muss bei Auswahl des ausgewählten Hinweises "Verkäufer trägt die Kosten der Rücksendung" dann in der Widerrufsbelehrung die Aussage "Wir tragen die Kosten der Rücksendung." Stehen.

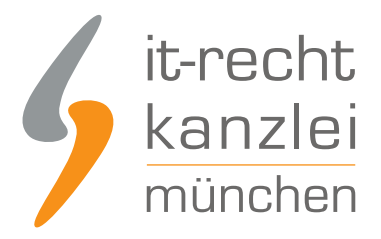

### 5. Unzulässige Aussagen zum Vertragsschluss

Immer wieder liest man in eBay-Angeboten Aussagen wie "Angebot freibleibend" oder "Vertragsschluss erfolgt durch gesonderte Auftragsbestätigung durch uns".

Bitte beachten Sie: Indem Sie eine Ware bei eBay.de anbieten, geben Sie bereits ein verbindliches Vertragsangebot ab, an welches Sie gebunden sind und welches der Käufer durch Sofort-Kauf, Höchstgebot oder ggf. Preisvorschlag annimmt, so dass damit bereits ein Vertrag zustande kommt.

Hinweise dahingehend, dass Sie sich an Ihr Angebot nicht gebunden fühlen bzw. das Recht vorbehalten, über einen Vertragsschluss selbst zu befinden, sind abmahnbar und daher unbedingt zu vermeiden. Bitte tätigen Sie keinerlei Angaben zum Vertragsschluss in Ihren eBay-Angeboten, da sich diese Angaben bereits in den von uns zur Verfügung gestellten eBay-AGB finden.

### 6. "Alte" Angebotsgestaltung weiterhin aktiv

Bei eBay.de ist ferner häufig zu beobachten, dass alte Angebote zum Teil trotz gebündelter Überarbeitung nicht abgeändert bzw. bereits beendete Angebote automatisch wiedereingestellt werden. Insbesondere in Bezug auf abgegebene Unterlassungserklärungen kann dies zur teuren Falle werden.

Im Zweifel sollten Sie jedes eBay-Angebot manuell prüfen, ob die Änderungen übernommen worden sind und alle Optionen, die zu einem automatischen Wiedereinstellen führen können, deaktivieren.

### 7. Fehlen von Rechtstexten

Häufig zu beobachten ist, dass Händler zwar die AGB in Ihren eBay-Angeboten vorhalten aber nicht die Widerrufsbelehrung oder umgekehrt. Teilweise fehlen die Rechtstexte auch vollständig.

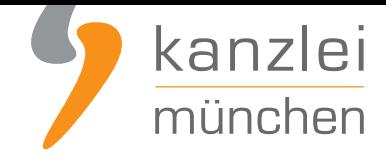

## XII. Fazit

Zwar stellt eBay grundsätzlich hinreichende Möglichkeiten zur Personalisierung von gewerblichen Verkäuferprofilen und mithin zur Umsetzung des für Online-Händler geltenden gesetzlichen Pflichtenprogramms bereit. Allerdings setzt es ein gewisses Maß an Findigkeit voraus, zwischen den verschiedenen Rubriken und diversen Übersichten die entscheidende Funktion aufzuspüren.

Mit den obigen Handlungsanleitungen werden einerseits die Schritte aufgezeigt und graphisch veranschaulicht, die zur Einbettung der AGB und aller allgemeinen Pflichthinweise (AGB, Impressum, Datenschutzerklärung, Widerrufsbelehrung etc.auf eBay erforderlich sind. Andererseits ist dargestellt, wie Rechtstexte ohne erheblichen Aufwand gebündelt für alle aktiven Angebote aktualisiert werden können.

Zu beachten ist, dass in Abhängigkeit vom jeweiligen Sortiment gegebenenfalls zusätzliche produktbezogene Informationen nach speziellen Rechtsakten erforderlich werden.

Rechtstexte sollten niemals in Eigenarbeit erstellt werden, sondern stets das Ergebnis professioneller und fachkundiger Arbeit sein. Die IT-Recht Kanzlei bietet speziell für eBay einen **preiswerten und qualitätsorientierten Service für die individuelle Generierung und Pflege von Rechtstexten an** und berät auch in weitergehenden Fragen zur rechtskonformen Einbindung der Inhalte in Ihre Online-Präsenzen.

[Kommen Sie auf uns zu!](https://www.it-recht-kanzlei.de/agb-starterpaket.php)

Autor: **RA Max-Lion Keller, LL.M. (IT-Recht) Rechtsanwalt**